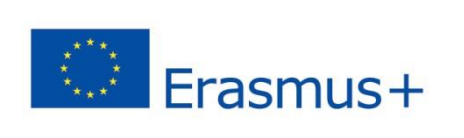

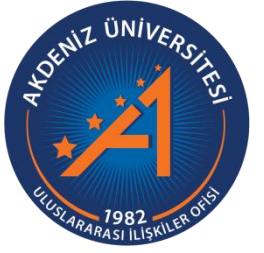

## Öğrenciler için EWP (Erasmus Without Paper) LA (Learning Agreement) Rehberi

(https://app.erasmus.akdeniz.edu.tr)

**AKDENİZ ÜNİVERSİTESİ ULUSLARARASI İLİŞKİLER OFİSİ**

## **Öğrenciler için EWP (Erasmus Without Paper) LA (Learning Agreement) Rehberi**

(https://app.erasmus.akdeniz.edu.tr)

**1.** Kullanıcı adınız (mail adresiniz) ve şifrenizle sisteme giriş yapınız. (https://app.erasmus.akdeniz.edu.tr)

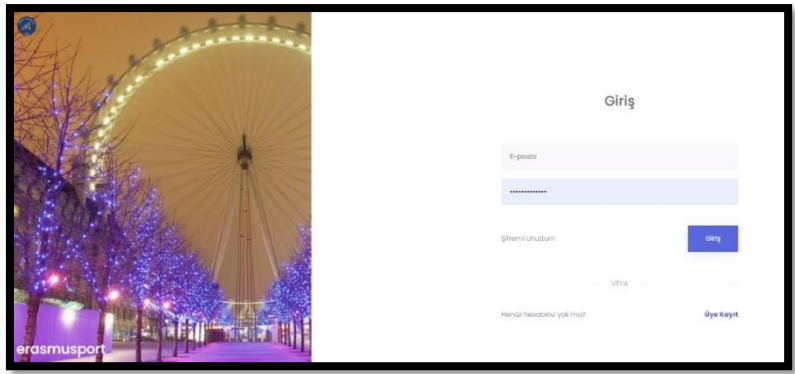

**2.** Ana ekranda karşınıza çıkan Başvurularım menüsünden **ilgili akademik yılın** karşılığındaki Öğrenim Anlaşması butonuna tıklayınız.

Aynı menüye sol üst tarafta bulunan Başvurularım kısmından Öğrenim Başvurularım linkinden de ulaşabilirsiniz.

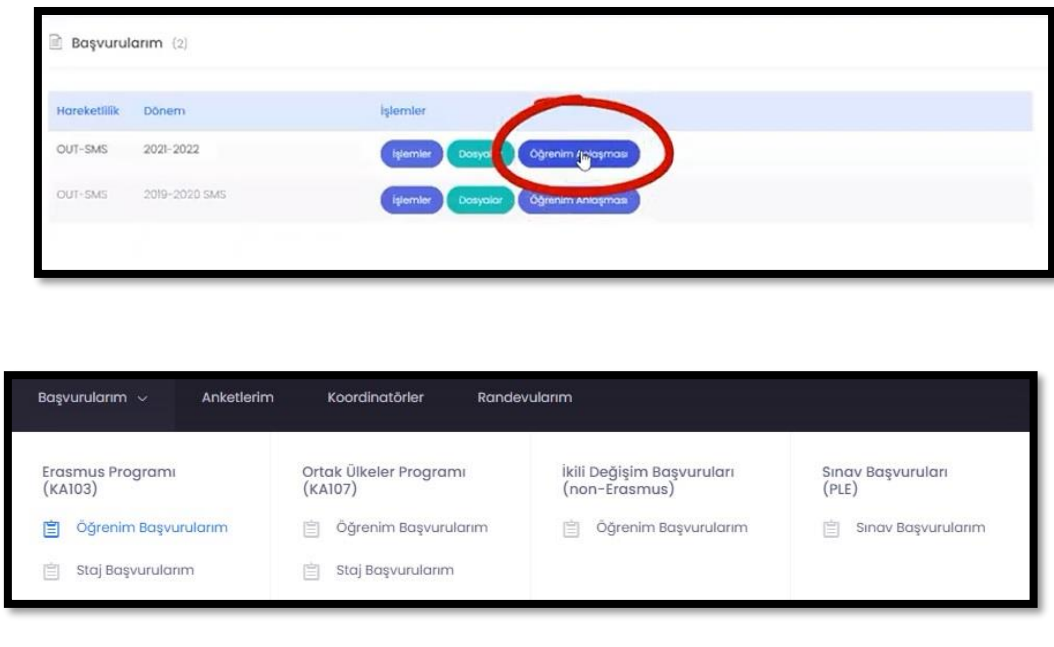

**3.** Karşınıza çıkacak ekrandan "Create Learning Agreement" butonuna tıklayın.

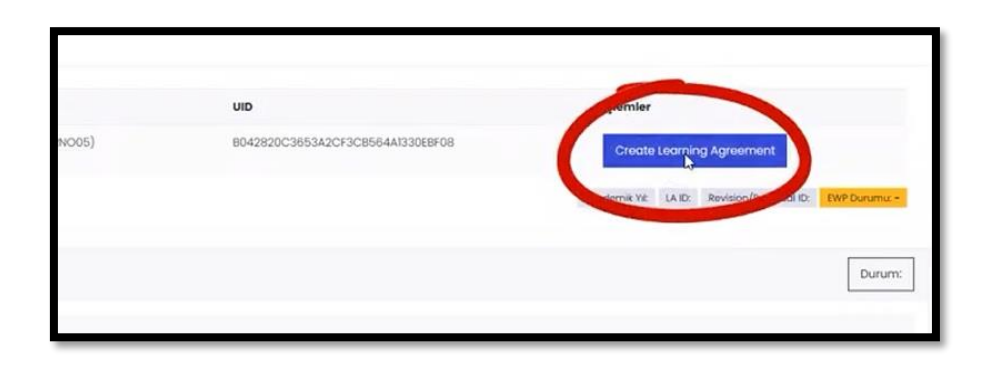

**4.** "Add Course" butonuna tıklayarak derslerinizi girebileceğiniz ekranın gelmesini bekleyin.

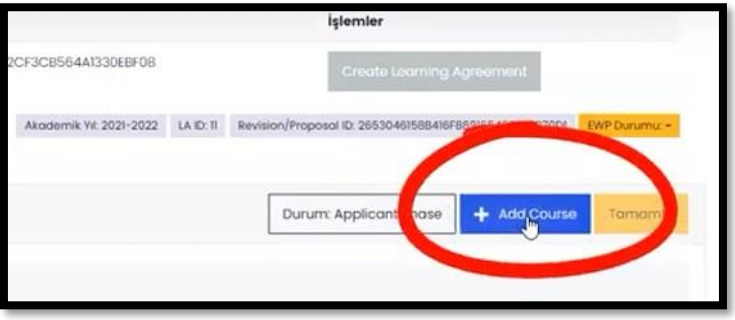

**5.** "Gönderen Üniversite" ve "Dönem" seçiniz. "Ders Kodu", "Ders Adı", "ECTS Kredisi" bilgilerini girin ve "Kaydet" butonuna tıklayın. Her ders için ayrı ayrı bu formu doldurarak "Gönderen Üniversite" için tüm derslerinizin eksiksiz olduğunu kontrol ediniz.

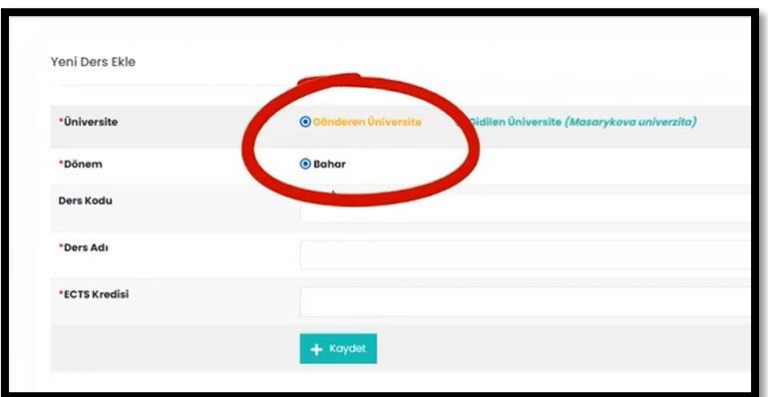

**6.** Aynı işlemleri "Gidilen Üniversite" içinde yapınız. "Ders Kodu", "Ders Adı", "ECTS Kredisi" bilgilerini girin ve "Kaydet" butonuna tıklayın. Her ders için ayrı ayrı bu formu doldurarak "Gidelen Üniversite" için tüm derslerinizin eksiksiz olduğunu kontrol ediniz.

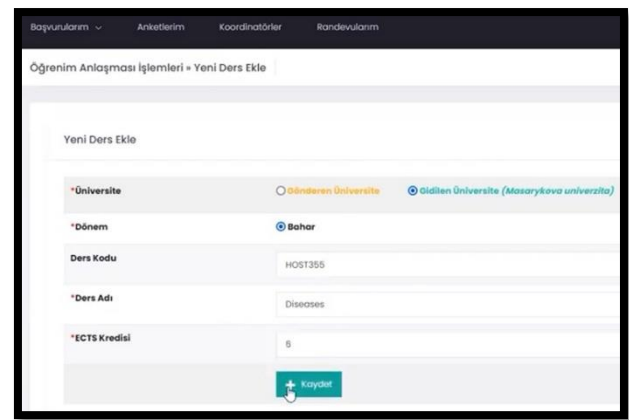

**7.** Seçtiğiniz derslerin **kontrolünü yaptıktan sonra** derslerin kendi satırındaki "Tamamla" butonuna tıklayarak teker teker onaylayın. Gönderen ve gidilen üniversite dersler listesindeki **her ders** için bu işlem yapılmalıdır.

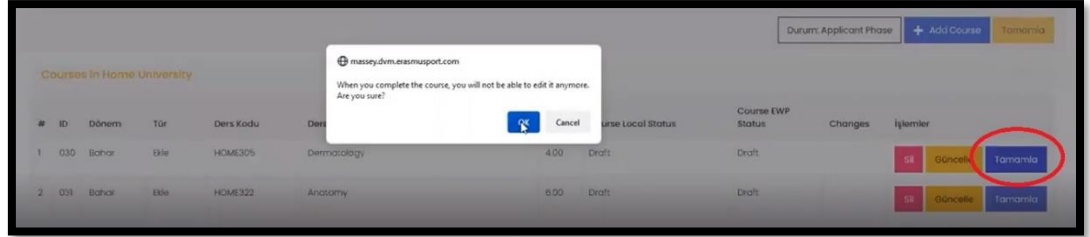

**8.** Son olarak sağ üst menüde bulunan "Tamamla" butonuna tıklayın.

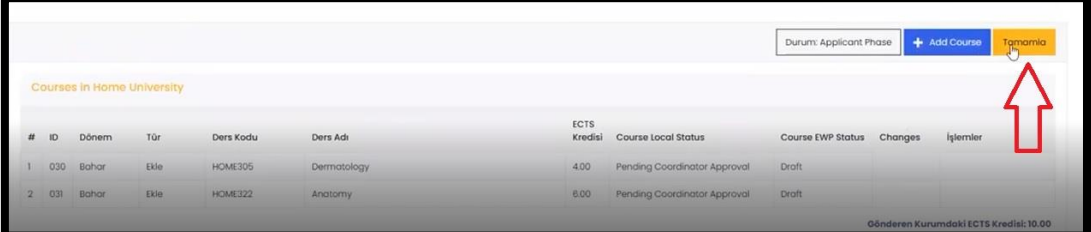

**9.** Hazırladığınız LA'nın durumu "Pending Coordinator Approval" olarak değişecektir. LA, bölümünüzdeki Erasmus+ Programı koordinatörü hesabına otomatik olarak gidecektir.

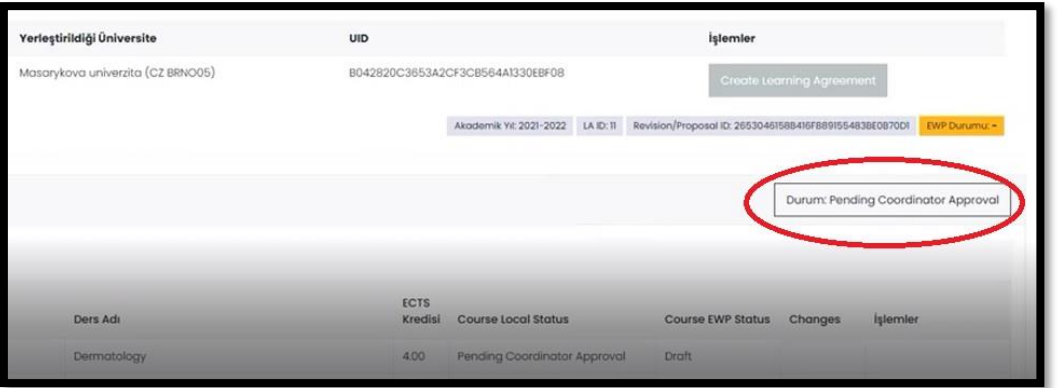